# **5. 팀 프로젝트 생성**

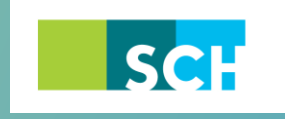

순천향대학교 SOON CHUN HYANG<br>UNIVERSITY

## **5. 팀 프로젝트 생성**

강의 운영 중 팀 과제, 팀 단위의 토론 또는 평가와 같이 다양한 팀 단위의 학습활동을 출제할 수 있습니다.

팀 프로젝트를 출제하기에 앞서 강의를 수강하는 학습자를 일정한 기준에 따라 팀으로 분류하는 작업이 선행되어야 합니다. 따라서 이 장에서는 강의실에서 팀을 구성하는 방법을 소개하며, 다음 장에서 분류된 팀을 통해 과제 등 활동을 출제하는 방법을 설명합니다.

#### **5.1 팀 분류**

팀 분류란, 학습자를 팀으로 분류한 목적, 즉 팀 개설을 통해 수행하게 될 활동을 구분하기 위해 작성합니다. 특히 2개 이상의 팀 프로젝트가 운영될 강의에 있어 혼선을 방지합니다.

① 강의실 좌측 '강의실 홈' > '기타 관리' > '팀 설정'을 선택합니다.

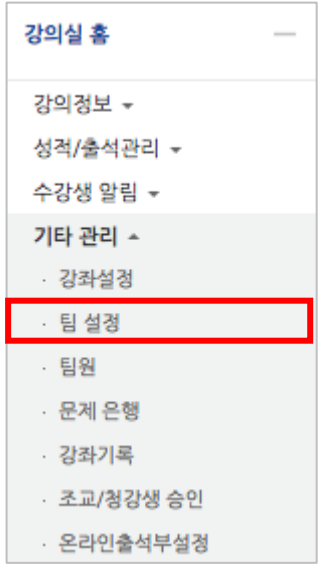

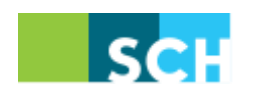

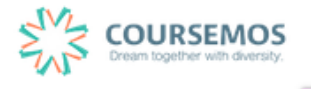

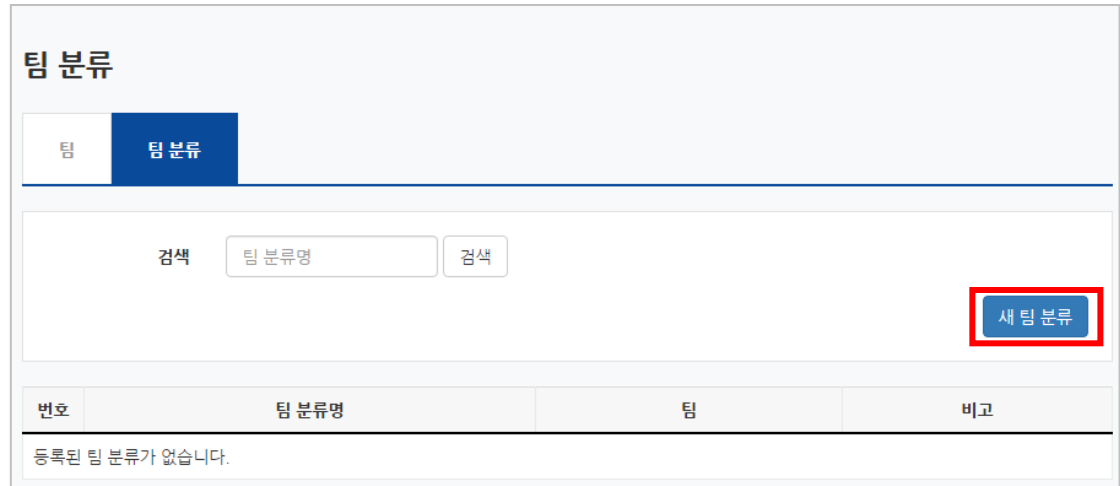

② 팀 분류를 선택하고, 새 팀 분류 버튼을 클릭합니다.

③ 팀 분류명과 팀 분류 설명을 입력한 후 <mark>쳐창 </mark>을 눌러 생성을 완료합니다.

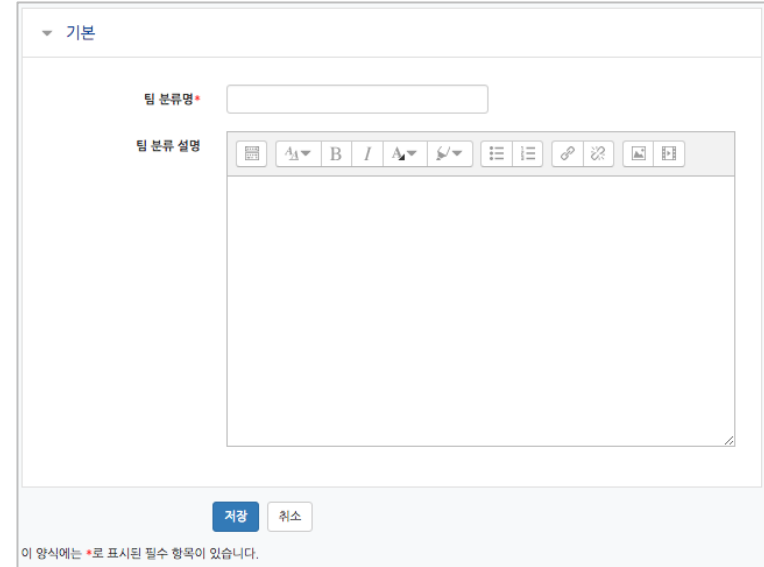

④ 팀 분류가 추가되었습니다.

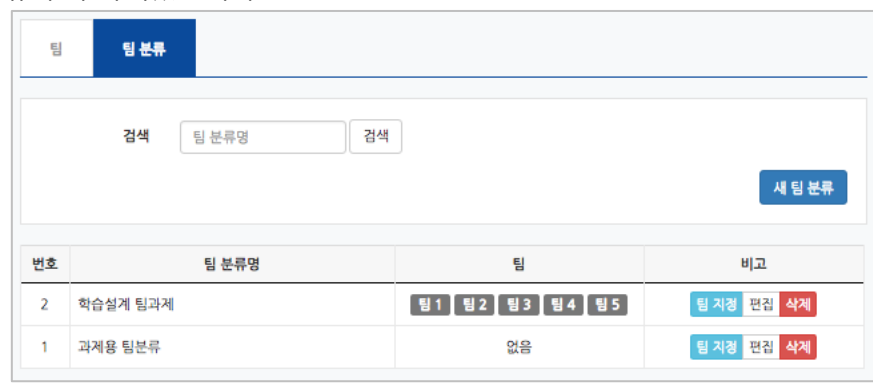

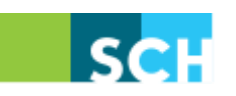

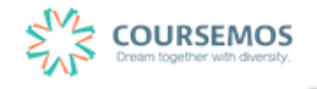

#### **5.2 팀 자동 생성**

실제 학습자를 복수의 팀으로 분류하는 과정입니다.

임의로 팀 분류를 진행하는 경우  $\left\lfloor \frac{\text{E by } \text{E by } \text$ 을 구성합니다.

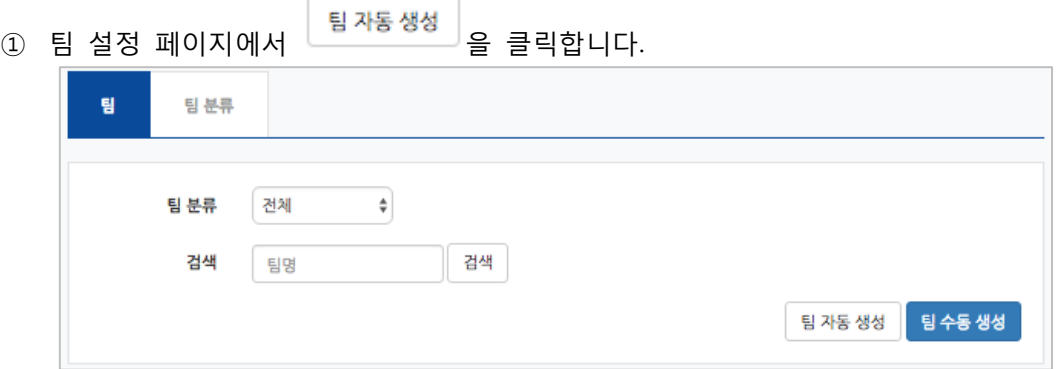

#### ② 팀 자동 생성은 팀의 명칭을 알파벳(A,B,C, ...) 또는 숫자(1,2,3, ...) 순으로 지정합니다.

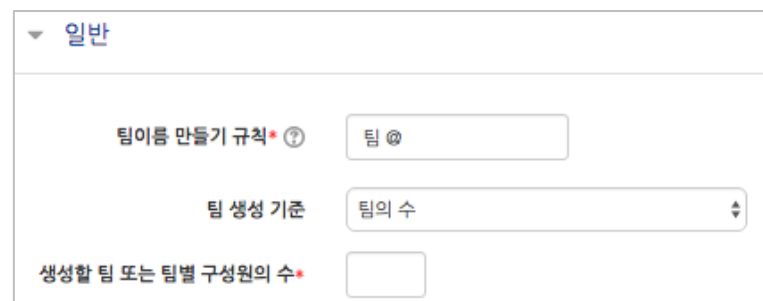

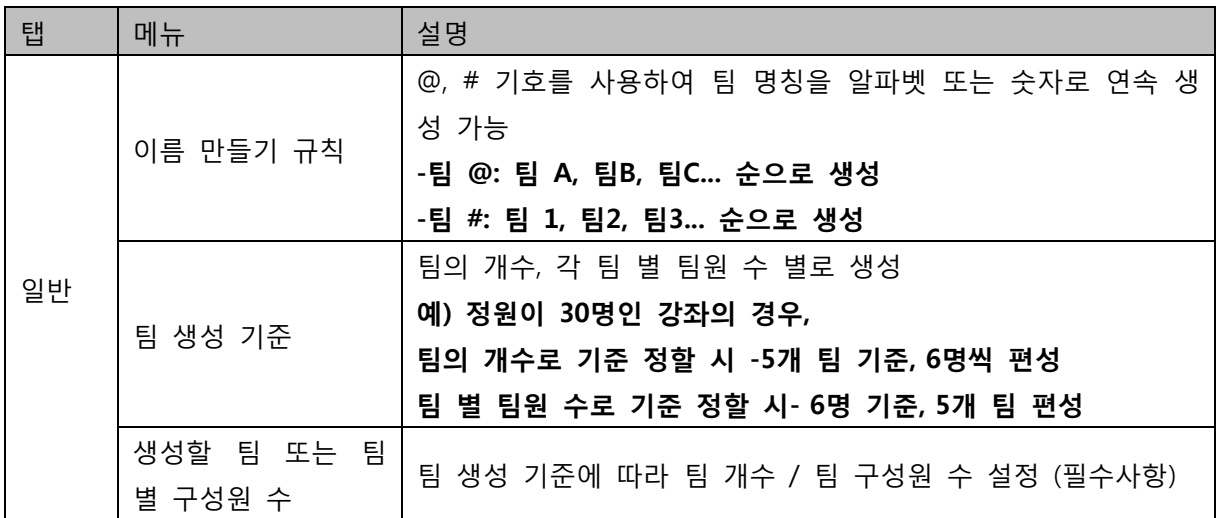

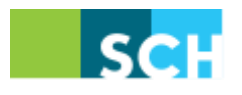

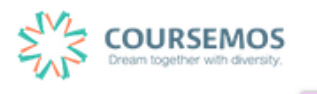

③ 학습자를 팀별로 분류하는 기준을 지정합니다.

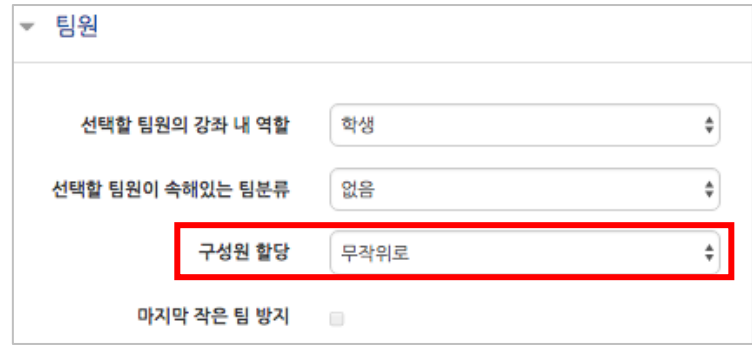

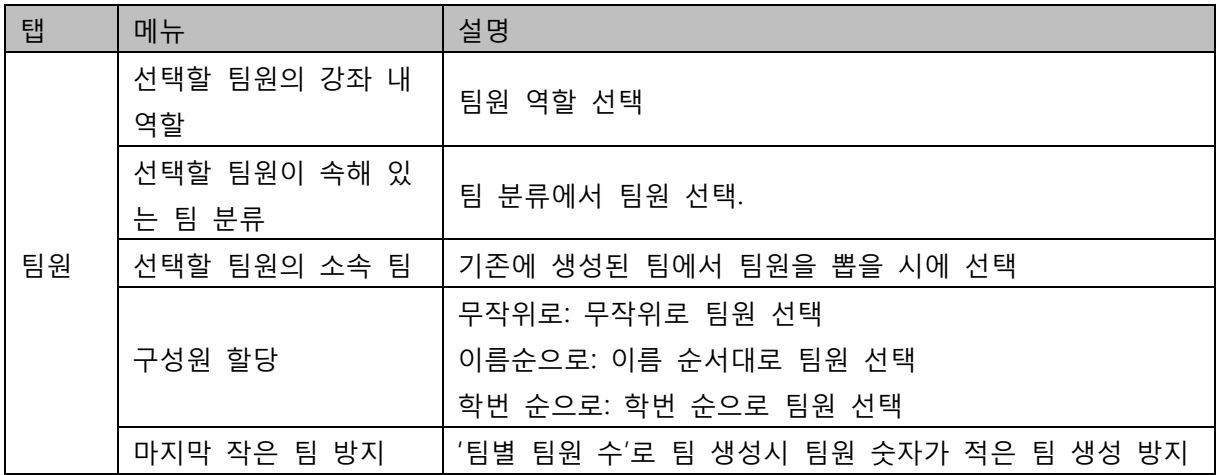

④ 앞서 생성한 팀 분류를 선택하여 생성되는 다수의 팀이 적용될 목적을 쉽게 구분합니다.

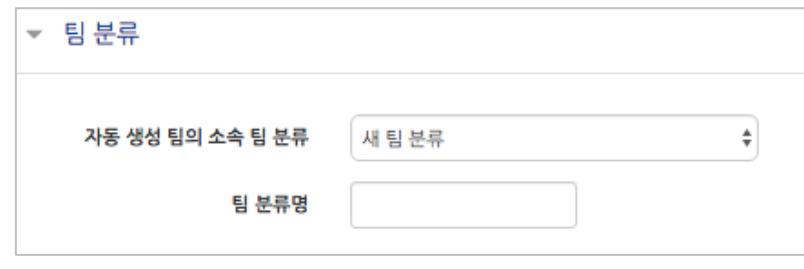

⑤ 버튼을 클릭하여 팀 자동 생성을 완료합니다.

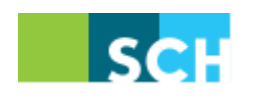

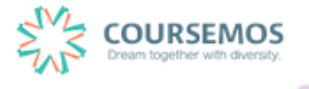

### **5.3 팀 수동 생성**

개별 팀을 생성하는 경우에는 팀을 수동으로 생성한 후 해당하는 팀원을 배정하는 방식으로 팀 개설이 이루어집니다.

① 팀 설정 화면에서 【<sup>目 수동 생성 】</sup>을 클릭합니다.

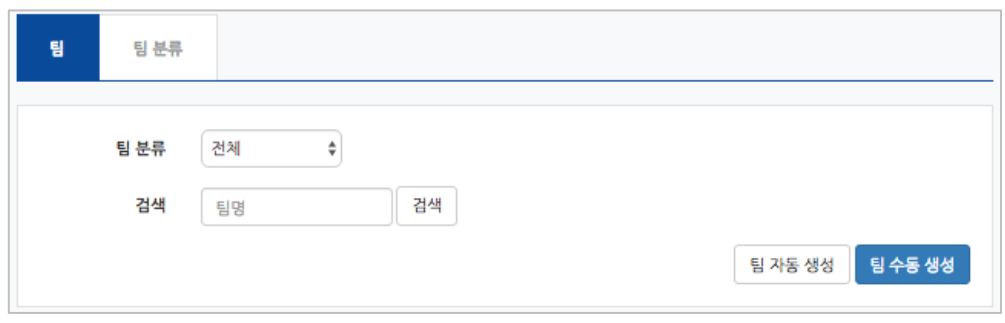

② 팀 명과 팀 설명을 입력 후, <mark>경찰 </mark>을 클릭하여 팀 생성을 마무리 합니다.

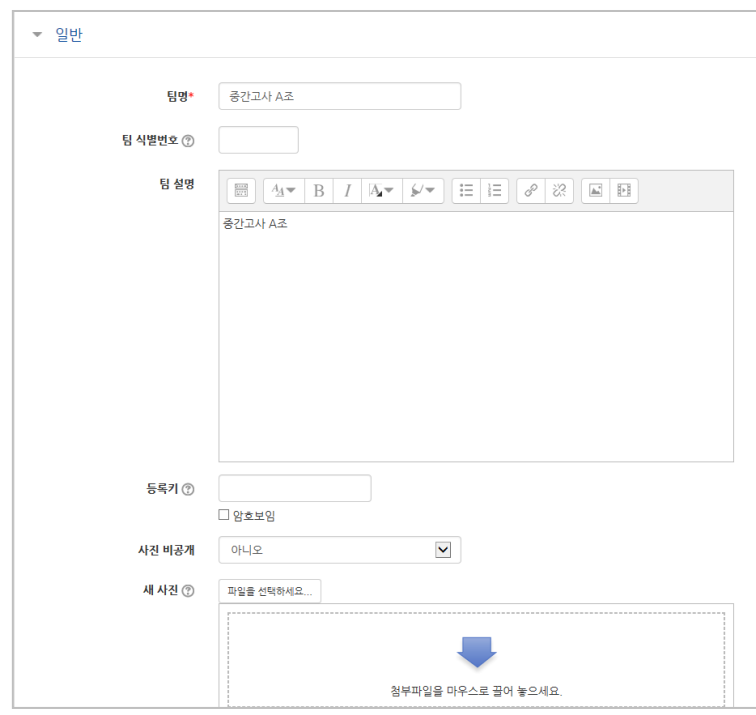

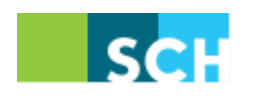

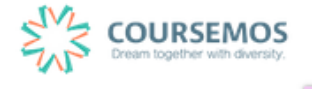

③ 새로 팀이 생성되었으며, 구성원 수가 0 명인 것을 확인하실 수 있습니다. 을 클릭하여 학습자를 배정합니다.

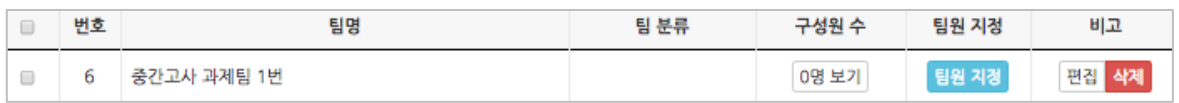

④ 예비 회원을 팀원 영역으로 드래그 앤 드롭 하여 해당 팀의 구성원으로 추가합니다. 팀원이 많은 경우 상단의 검색창에서 학습자의 이름으로 검색이 가능합니다. 팀원 지정은 자동으로 저장됩니다.

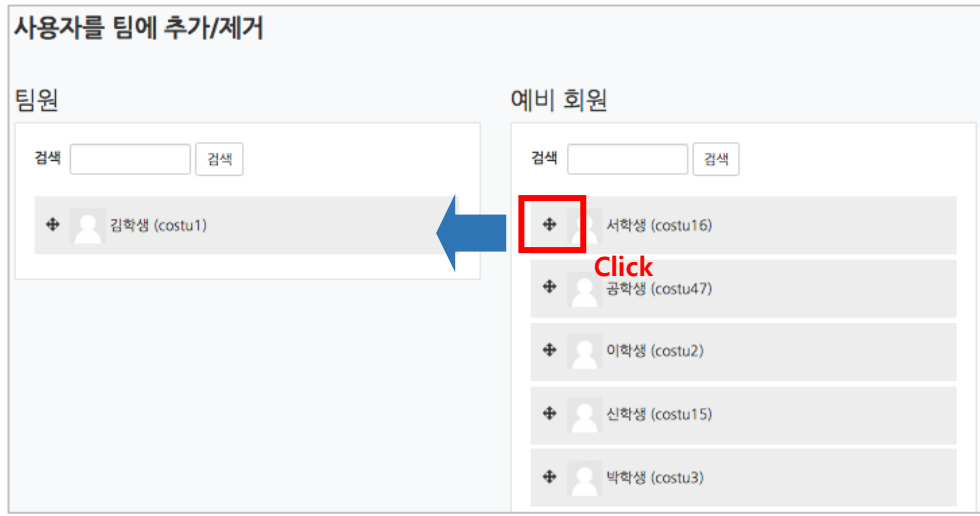

<u>⑥ 설정이 완료되었다면 <sup>[팀으로 돌아감</mark>을 눌러 팀 생성을 완료합니다. 새로운 팀과 해당 팀의</u></u></sup> 분류가 목록에 나타나게 되며, 강좌 인원을 균등하게 나누어 자동으로 팀이 구성됩니다.

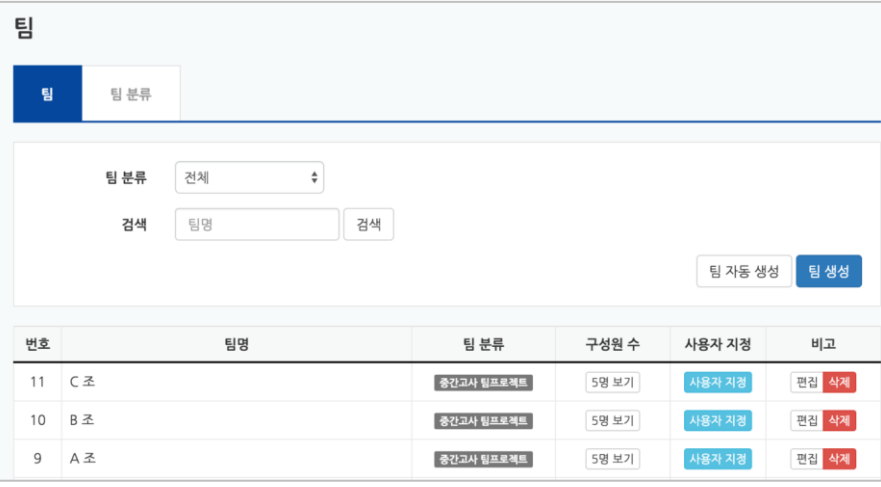

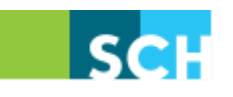

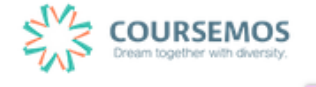